# VEGA3000-Touch

# **GMOFINANCIAL GATE**

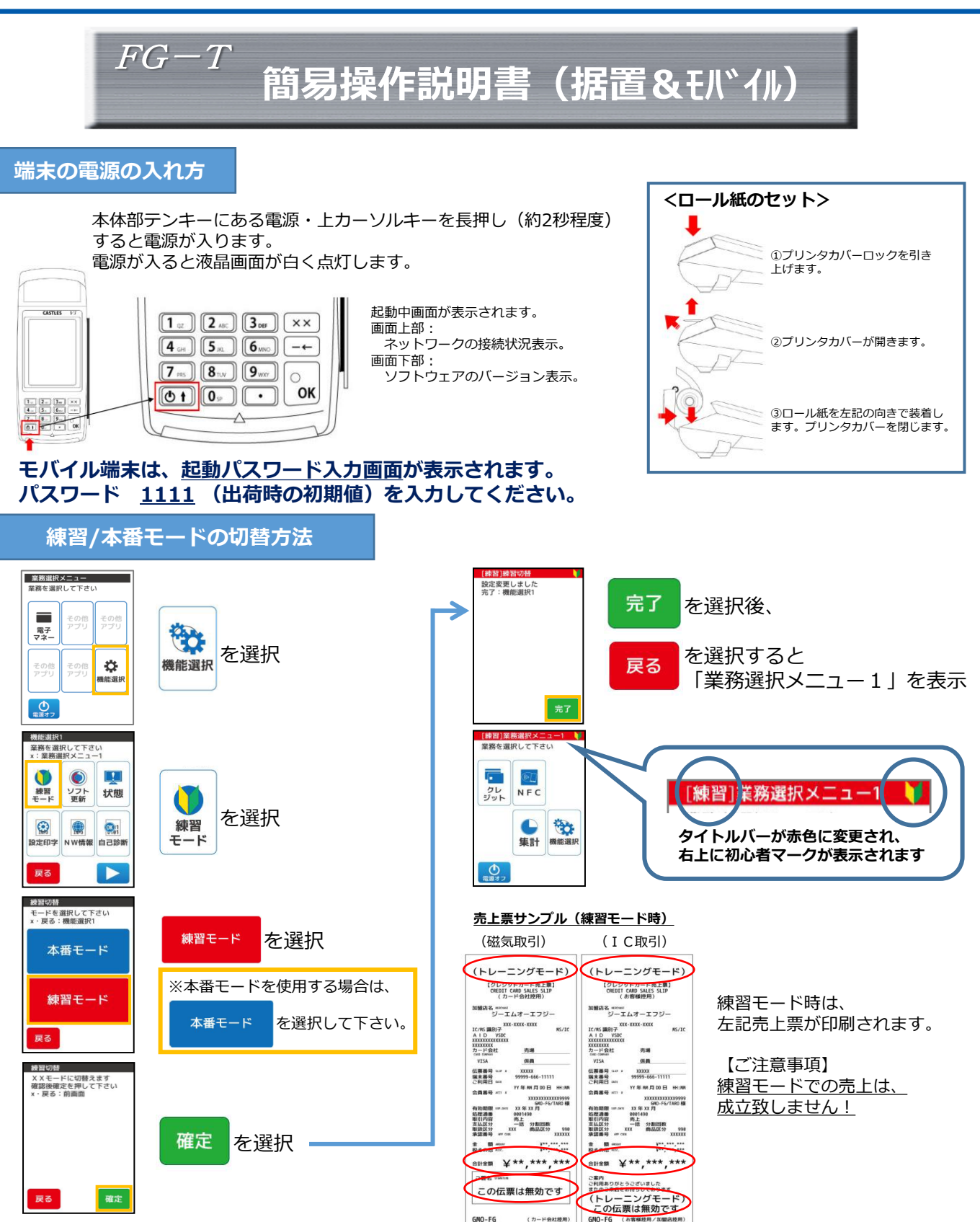

GMO Financial Gate, Inc.

#### **クレジット 売上処理 1/2**

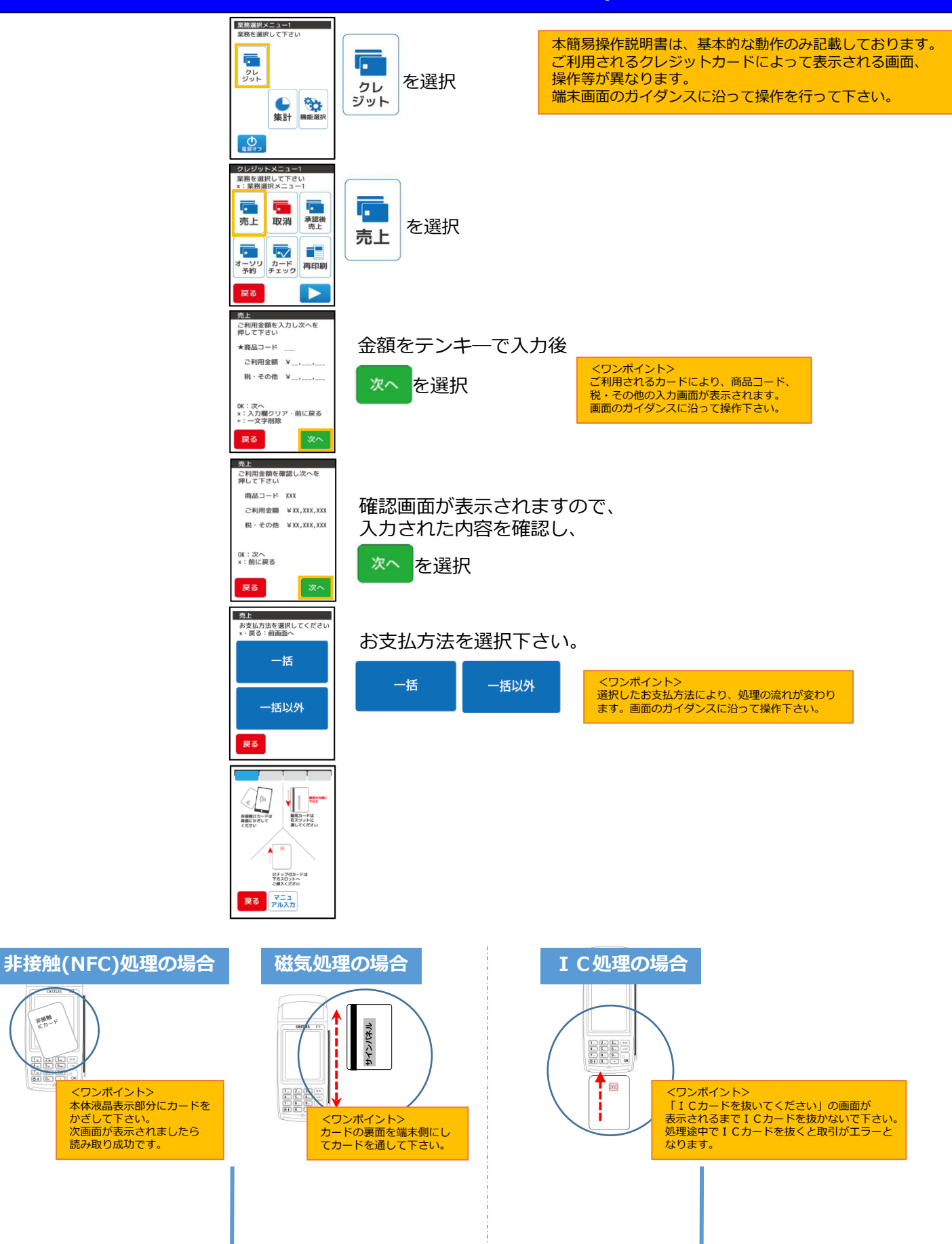

新聞館

6ē

## **クレジット 売上処理 2/2**

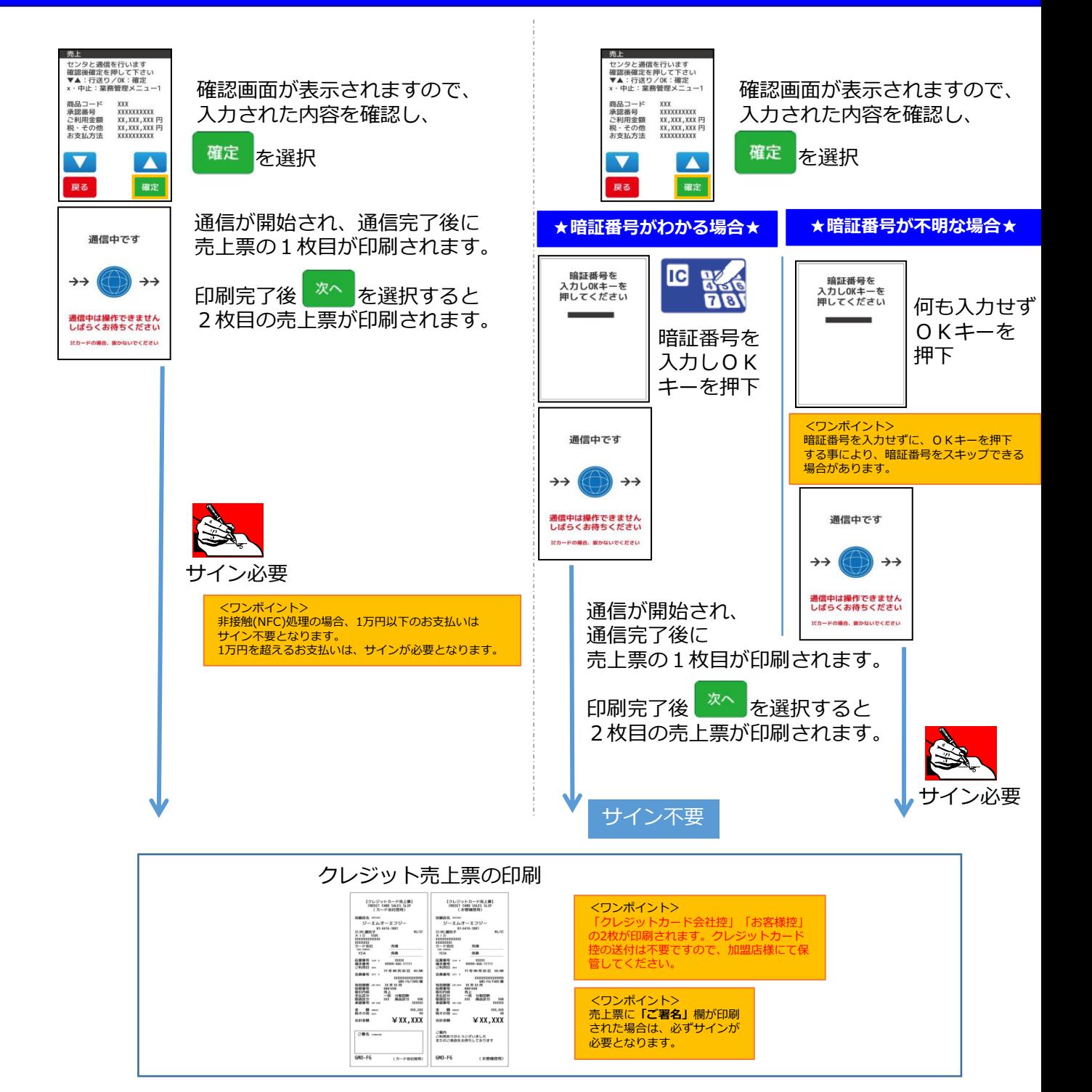

# **クレジット 取消・返品処理 1/2**

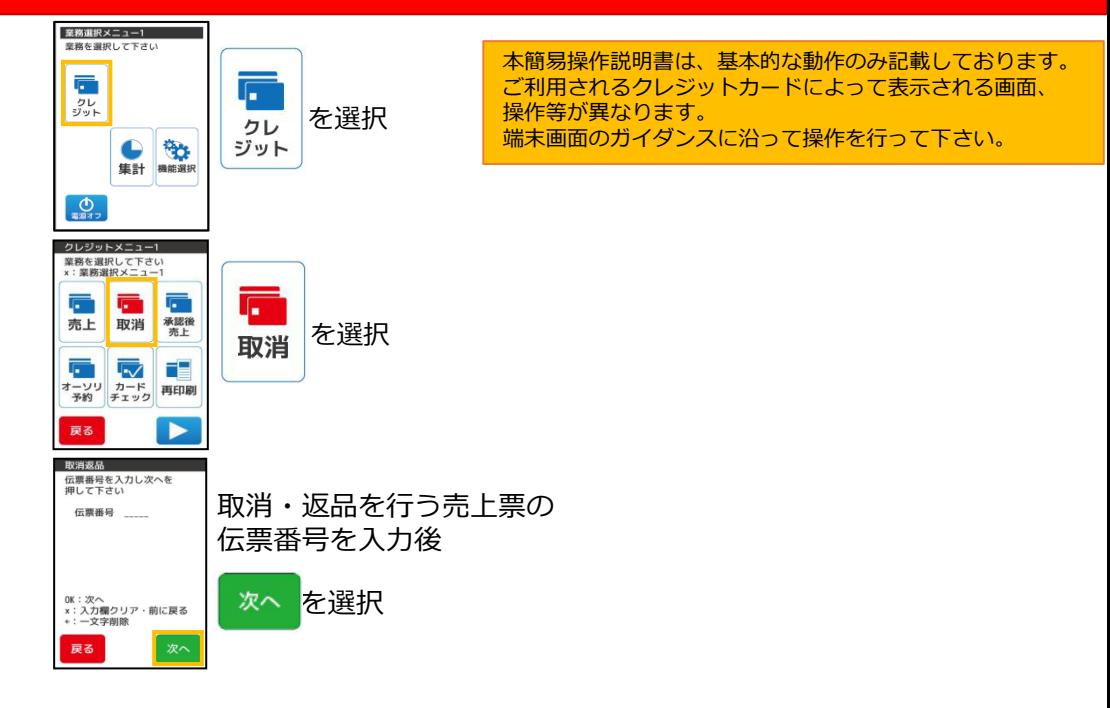

【データ履歴がない場合】 それは インスコン インファー インタマ ぼうしょう こうしょう こうしゅう - 取消返品<br>端末履歴に取消対象の取引が<br>ありません<br>処理を続ける場合<br>続行を押して下さい 取消返品 左記画面が表示されます。 左記画面が表示されます。 続行 を選択 <ワンポイント> 続行 を選択 左記画面が表示された場合は、誤った<br>伝票番号を入力した可能性があります。<br>入力した伝票番号に間違いがないか確認し、<br>間違いなければ処理を継続して下さい。 OK:次へ<br>×:前に戻る OK:続行<br>×:前に戻る 戻る | 続行 中止 取消返品 取消返品 ご利用金額を確認し次へを<br>押して下さい 政府政府)<br>ご利用金額等を入力し次へを<br>押して下さい 金額が自動的に画面に 金額をテンキ―で入力後 伝票番号 XXXXX 商品コード XXX 表示されます。 ご利用金額 ¥XX, XXX, XXX 確定 を選択 OK:次へ<br>×:入力文字クリア・前に戻る<br>+:一文字剤酸 税·その他 ¥XX, XXX, XXX 次へを選択 OK:次へ<br>×:前に戻る  $\blacktriangledown$  $\blacktriangle$  . 戻る 相談を入力 次へ 戻る 確定 取消返品 業務を選択して下さい<br>x・厚る:前面面へ 取消返品を行う業務内容を選択承認後 オーソ<br>売上 リ予約 売上 戻る 取消返品 業務を選択して下さい<br>×・戻る:前面面へ 当日処理の場合<br>**取消** 取消もしくは、返品を選択 <sup>翌日以降の場合</sup><br>返品

# **クレジット 取消・返品処理 2/2**

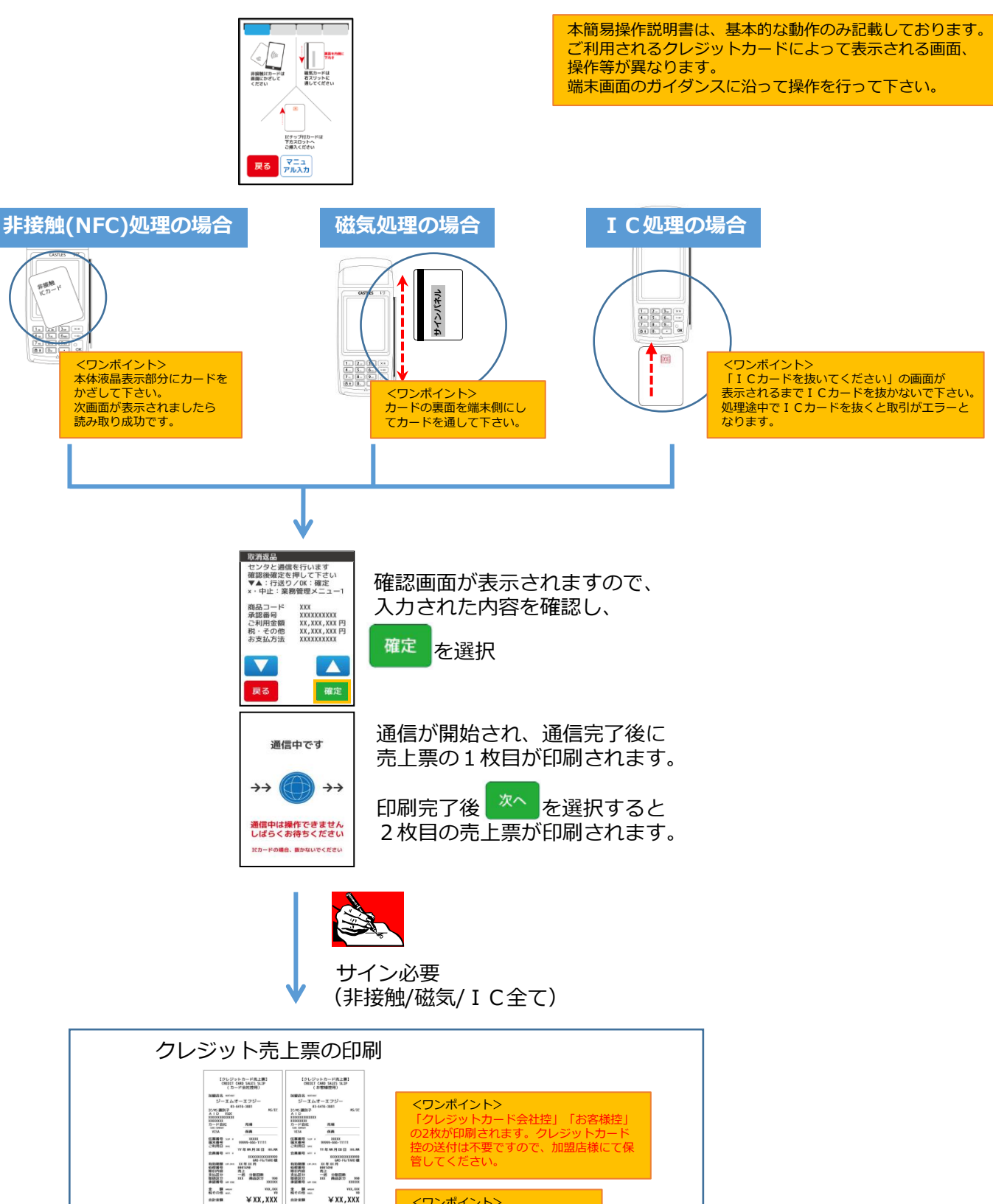

<ワンポイント> 取消・返品処理では、必ずサイン が必要となります。

 $CE6 =$ 

 $\frac{1}{640-16}$  ( $\pi$ -Heimin)

ご案内<br>ご利用ありがとうございました<br>またのご業店をお待ちしております

 $(18880)$ 

GNO-F6

## **銀聯 売上処理**

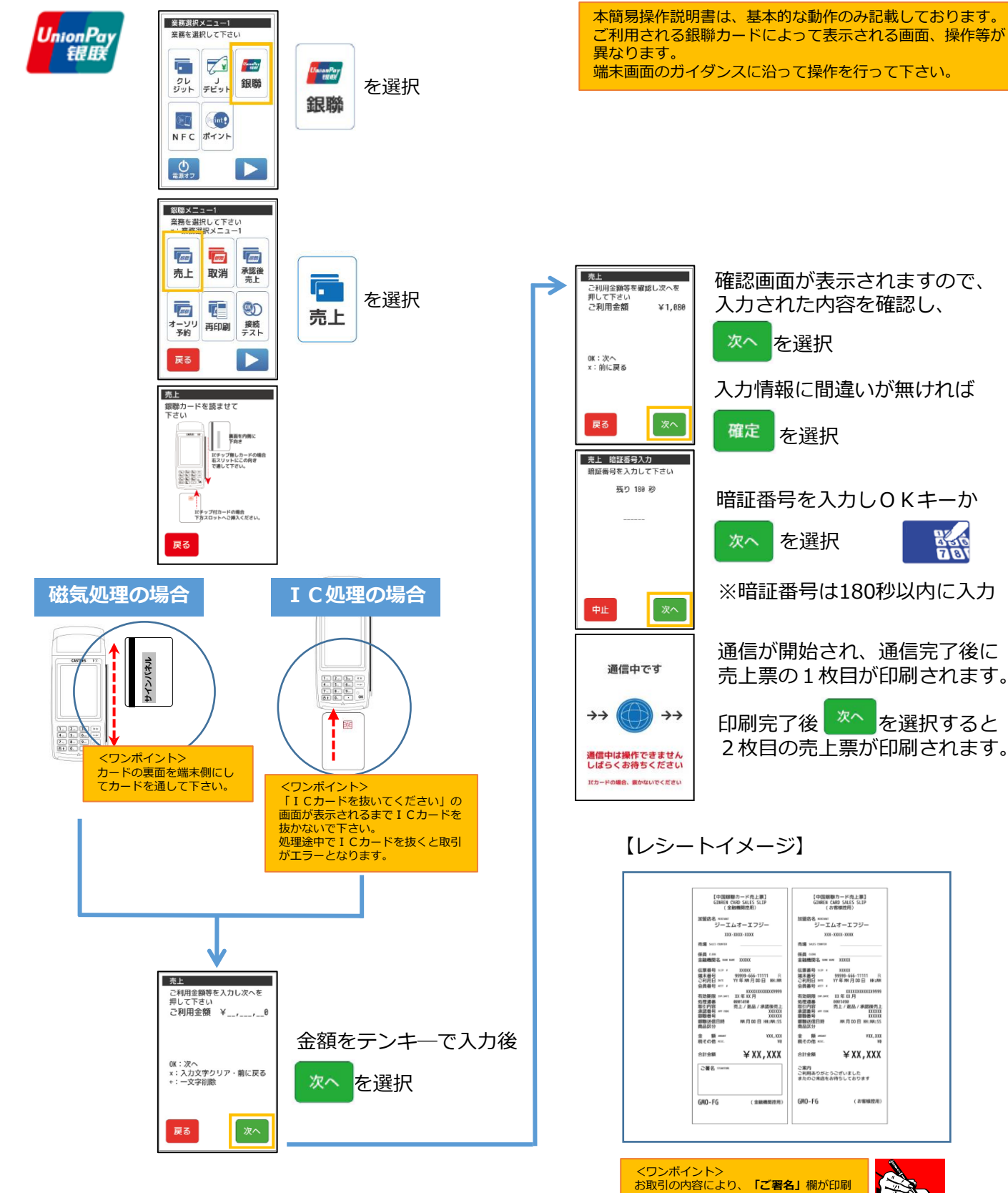

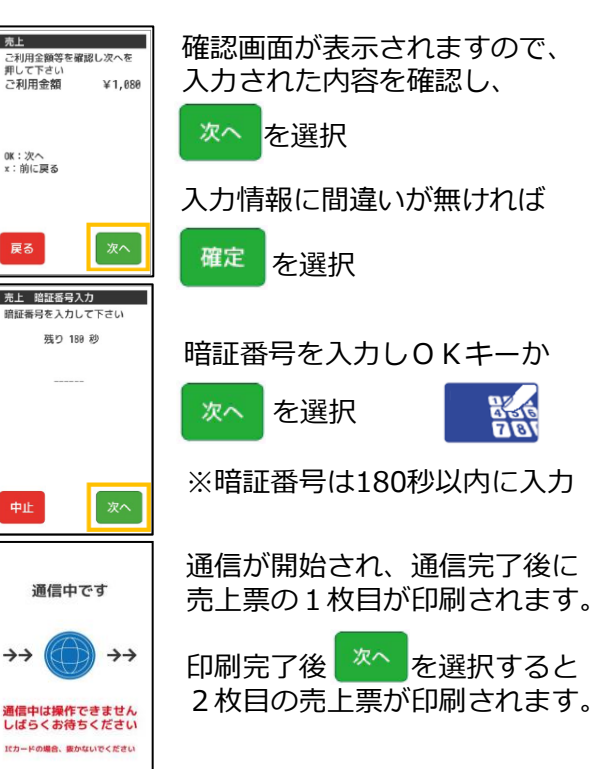

【レシートイメージ】

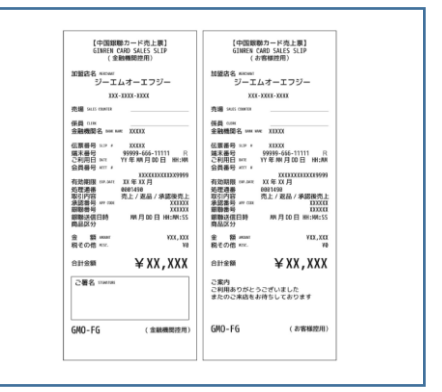

<ワンポイント> お取引の内容により、**「ご署名」**欄が印刷 される場合があります。 売上票に**「ご署名」**欄が印刷された場合は、 必ずサインが必要となります。 銀聯カード決済は必ず署名欄が印刷される ので、お客様サインをいただいてください。

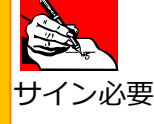

# **銀聯 取消/返品処理 1/2**

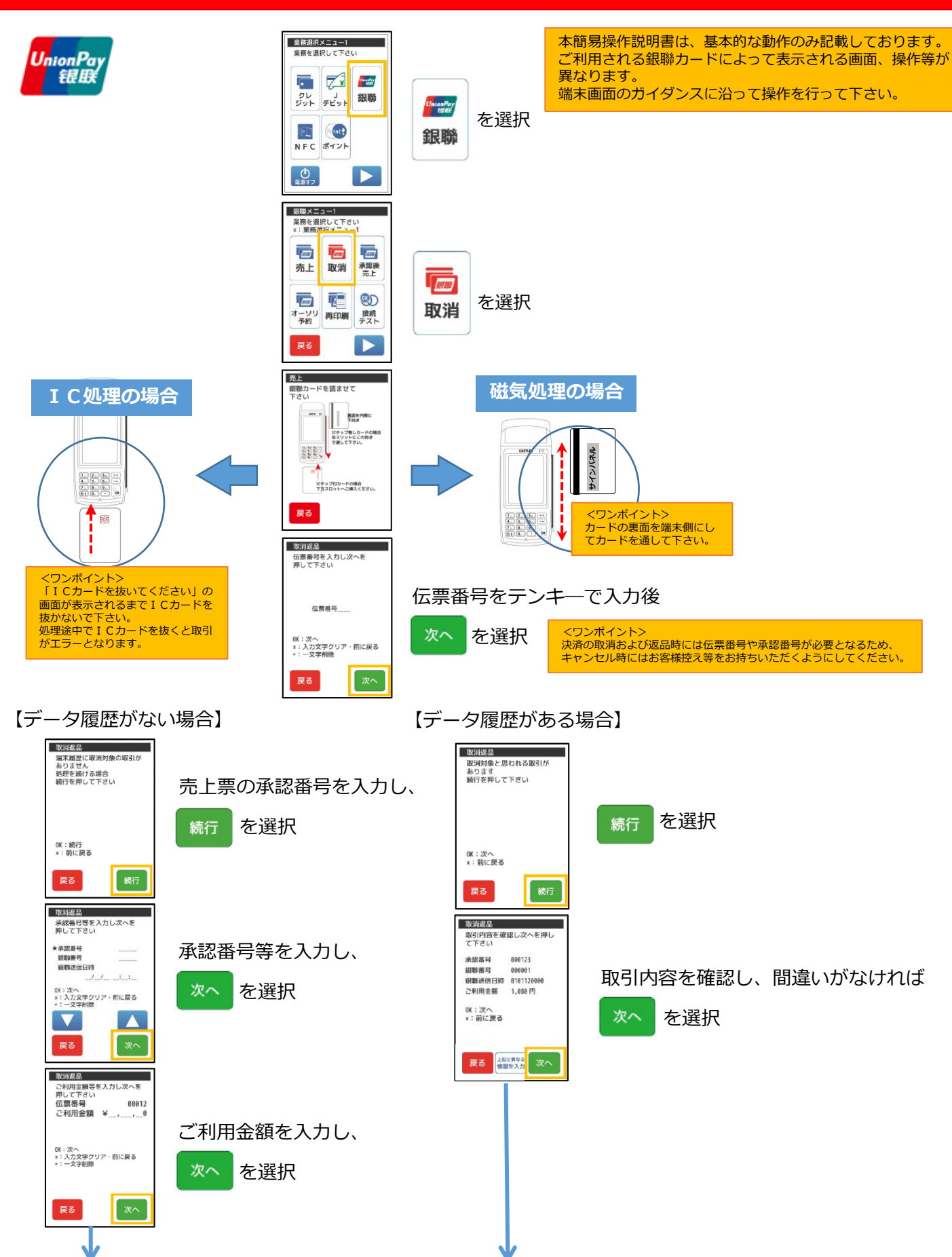

## **銀聯 取消/返品処理 2/2**

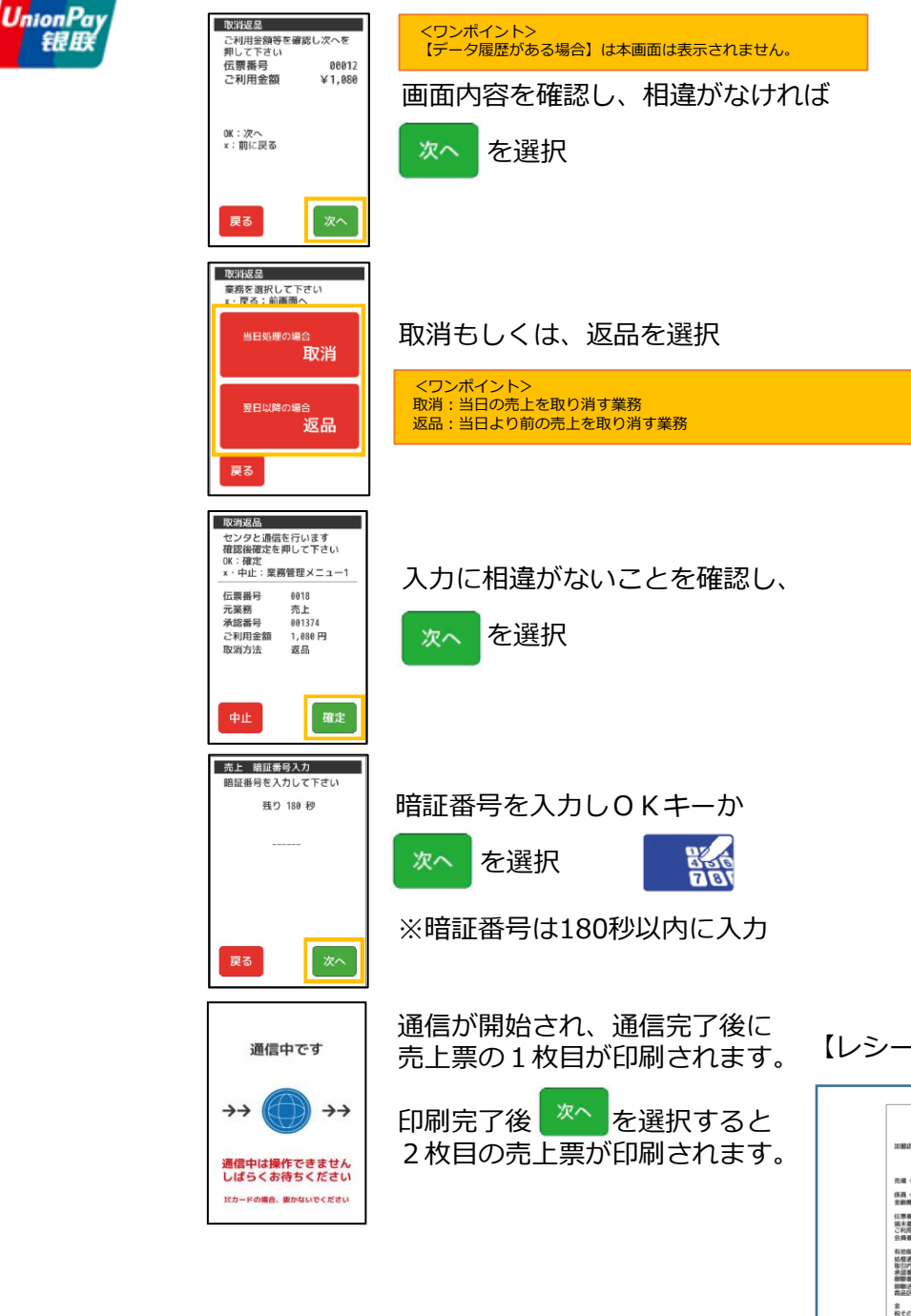

【レシートイメージ】

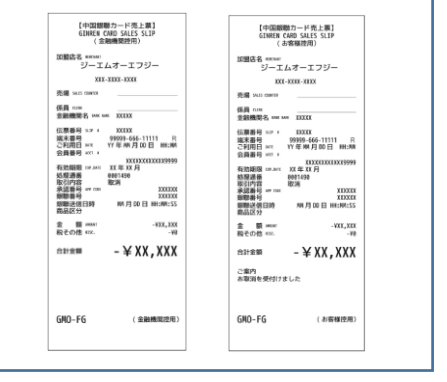

<ワンポイント> お取引の内容により、**「ご署名」**欄が印刷 される場合があります。 売上票に**「ご署名」**欄が印刷された場合は、<br>必ずサインが必要となります。<br>銀聯カード決済は必ず署名欄が印刷される **ので、お客様サインをいただいてください。** 

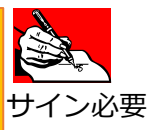

# **電子マネー 支払処理①(基本操作)**

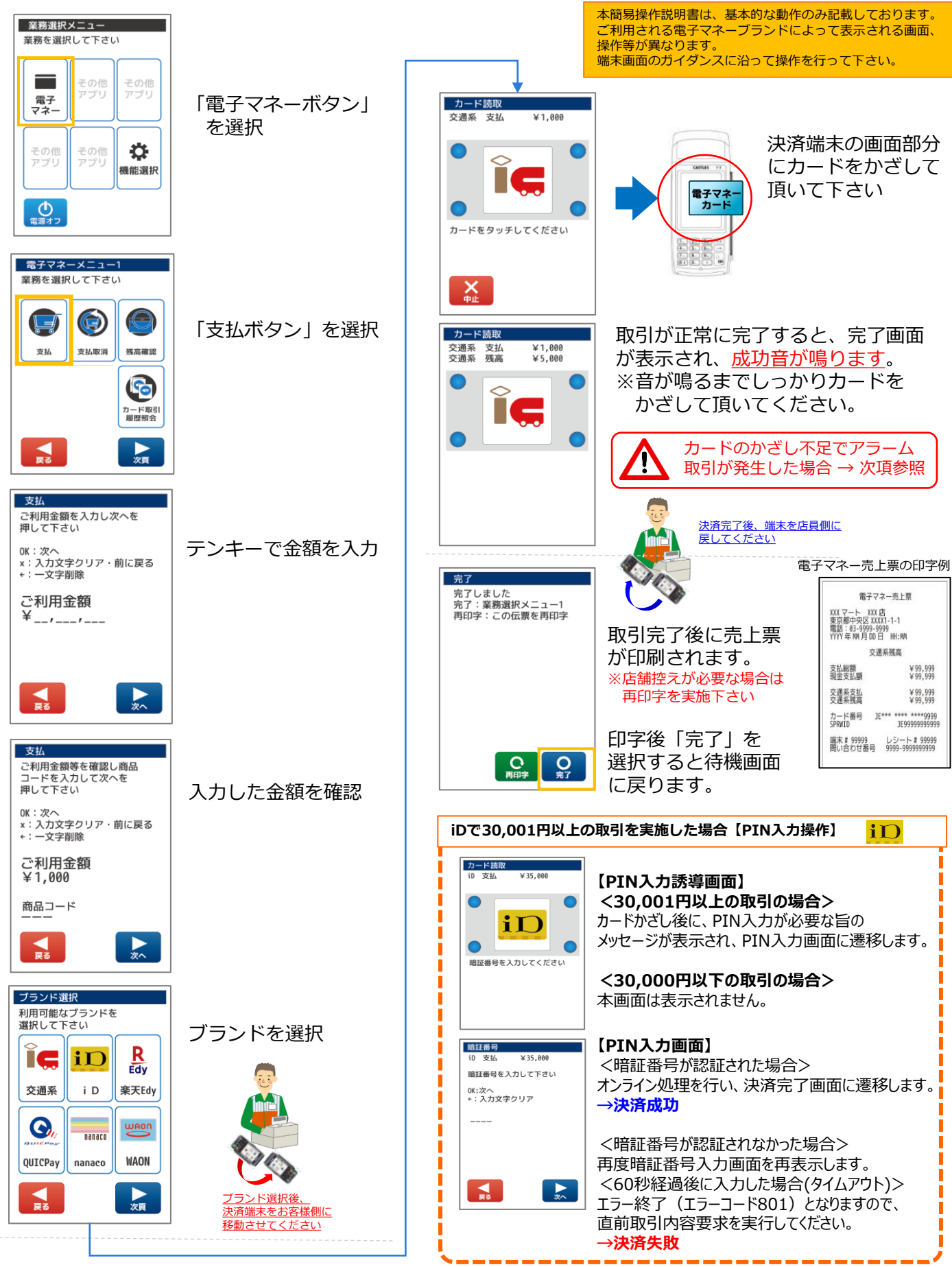

**電子マネー 支払処理②(残高不足時対応)**

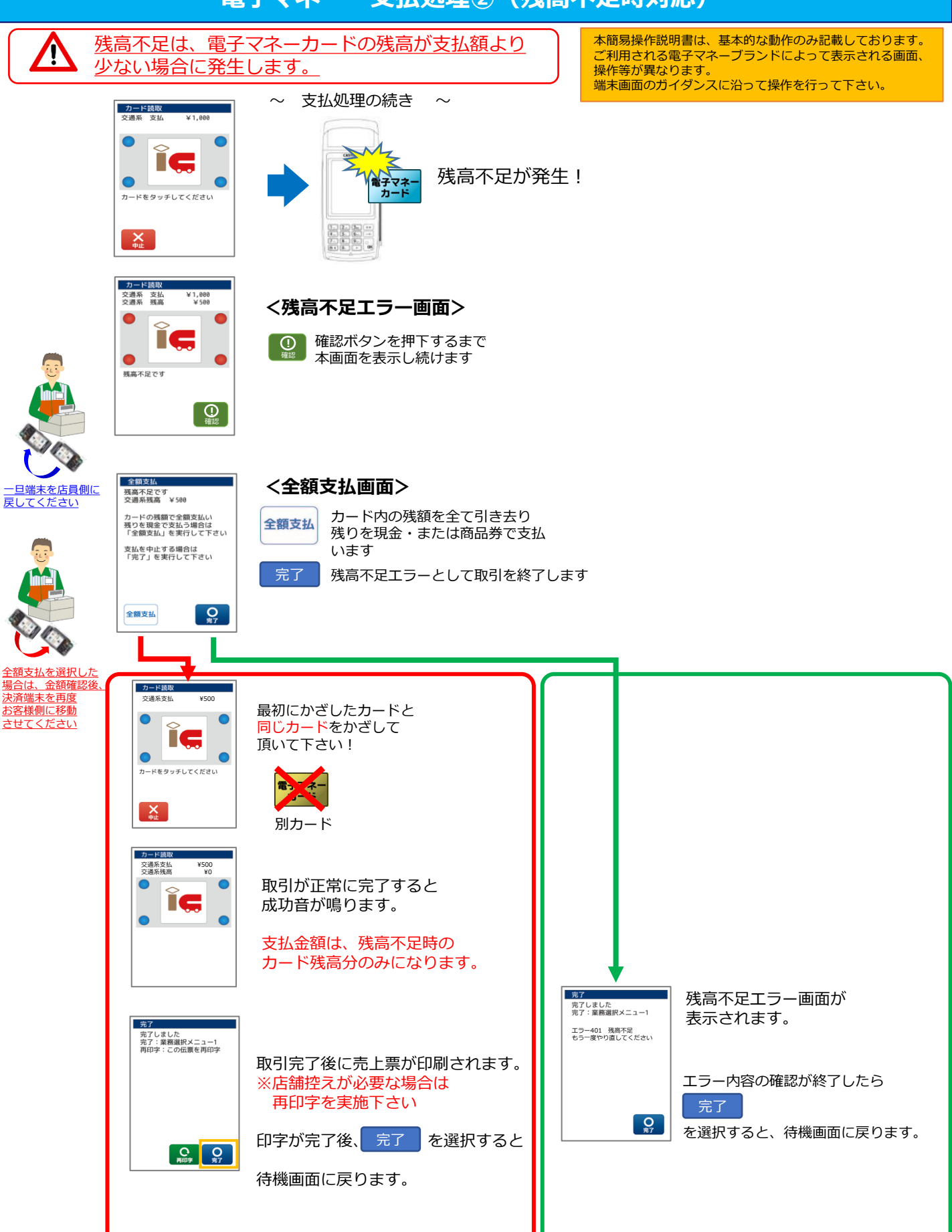

**電子マネー 支払処理③(アラーム取引時対応)**

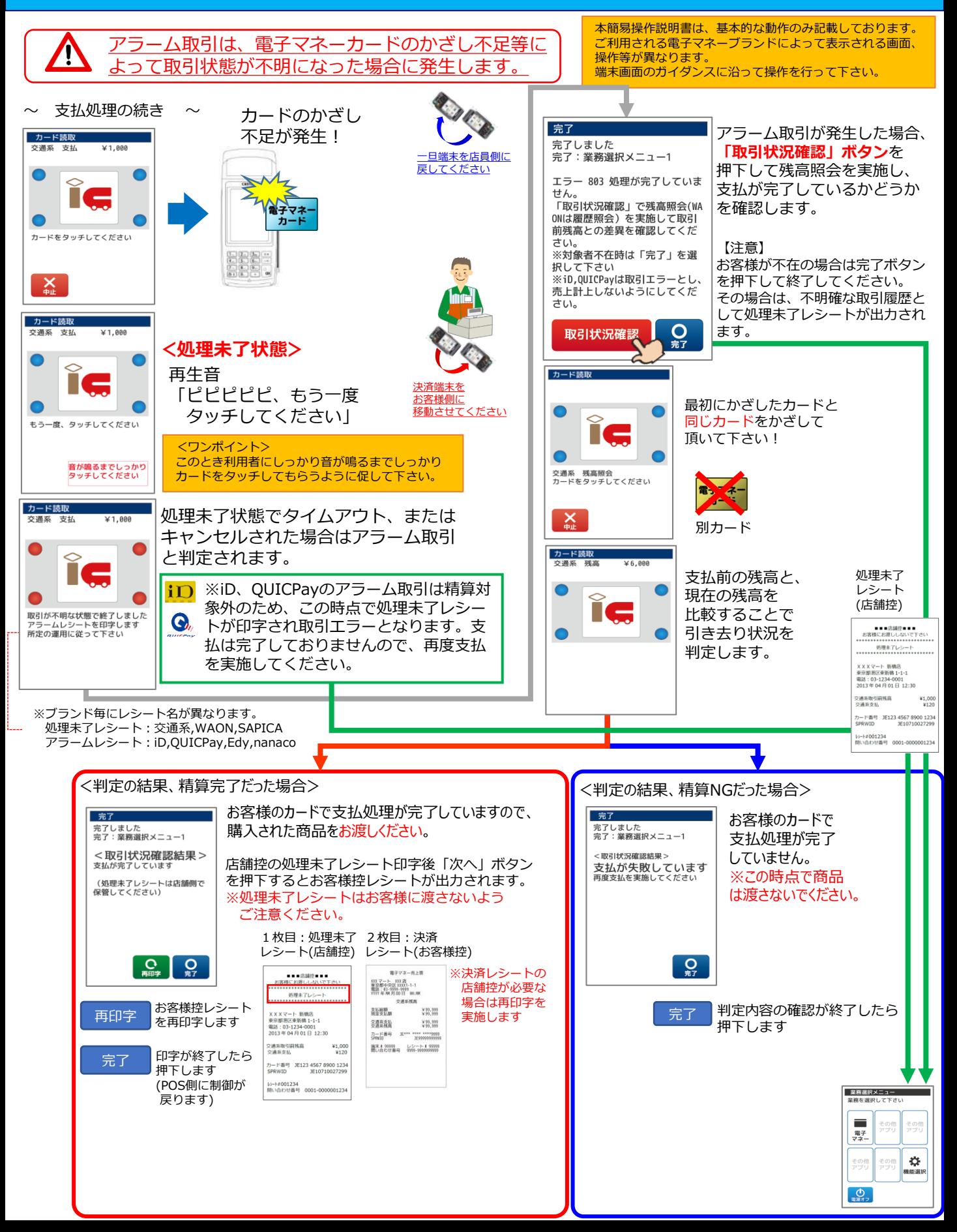

# **電子マネー 支払取消処理**

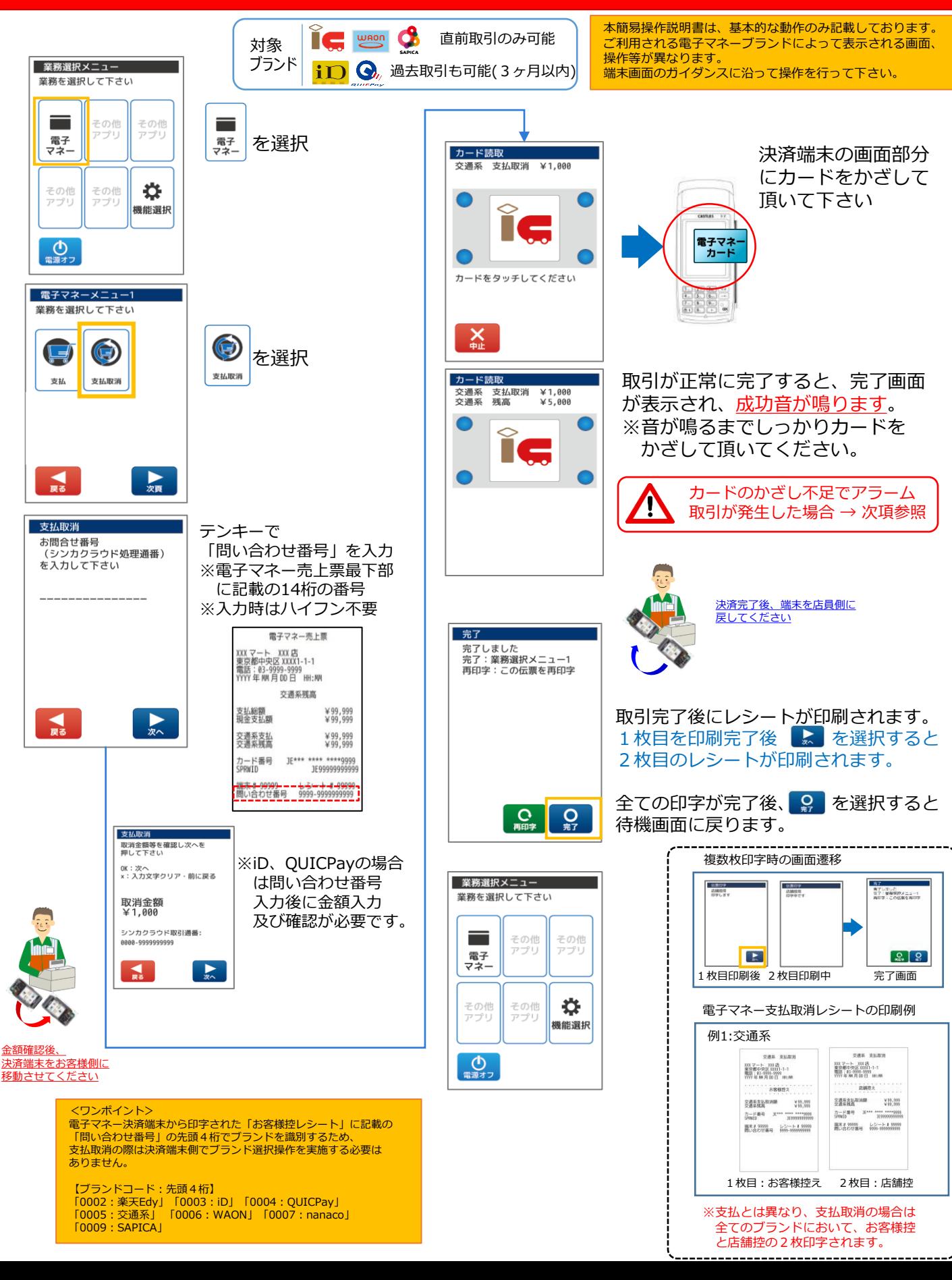

#### **ポイント処理/<照会・利用>(北國Visaデビットポイント)**

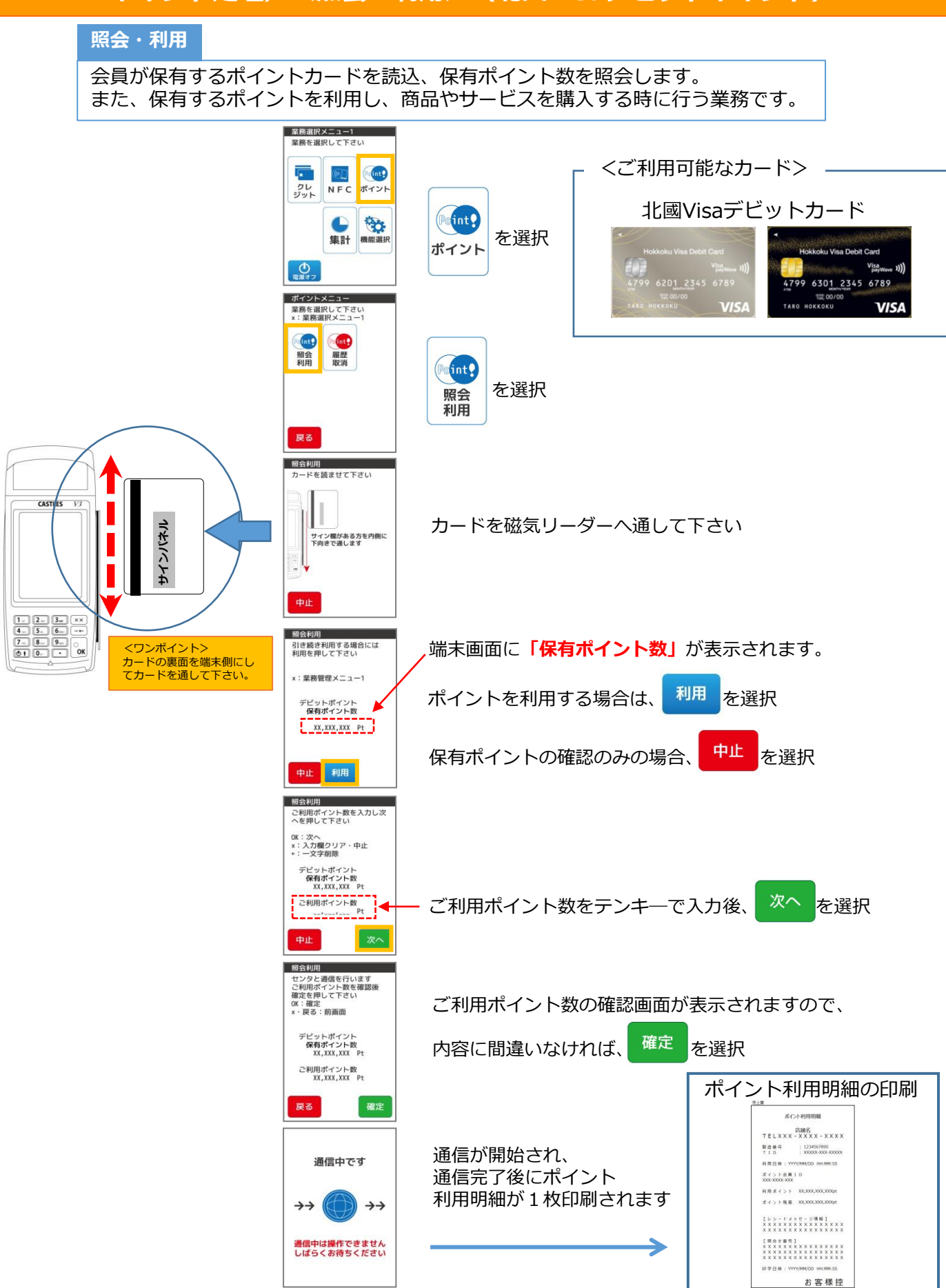

# **ポイント処理/<履歴・取消>(北國Visaデビットポイント)**

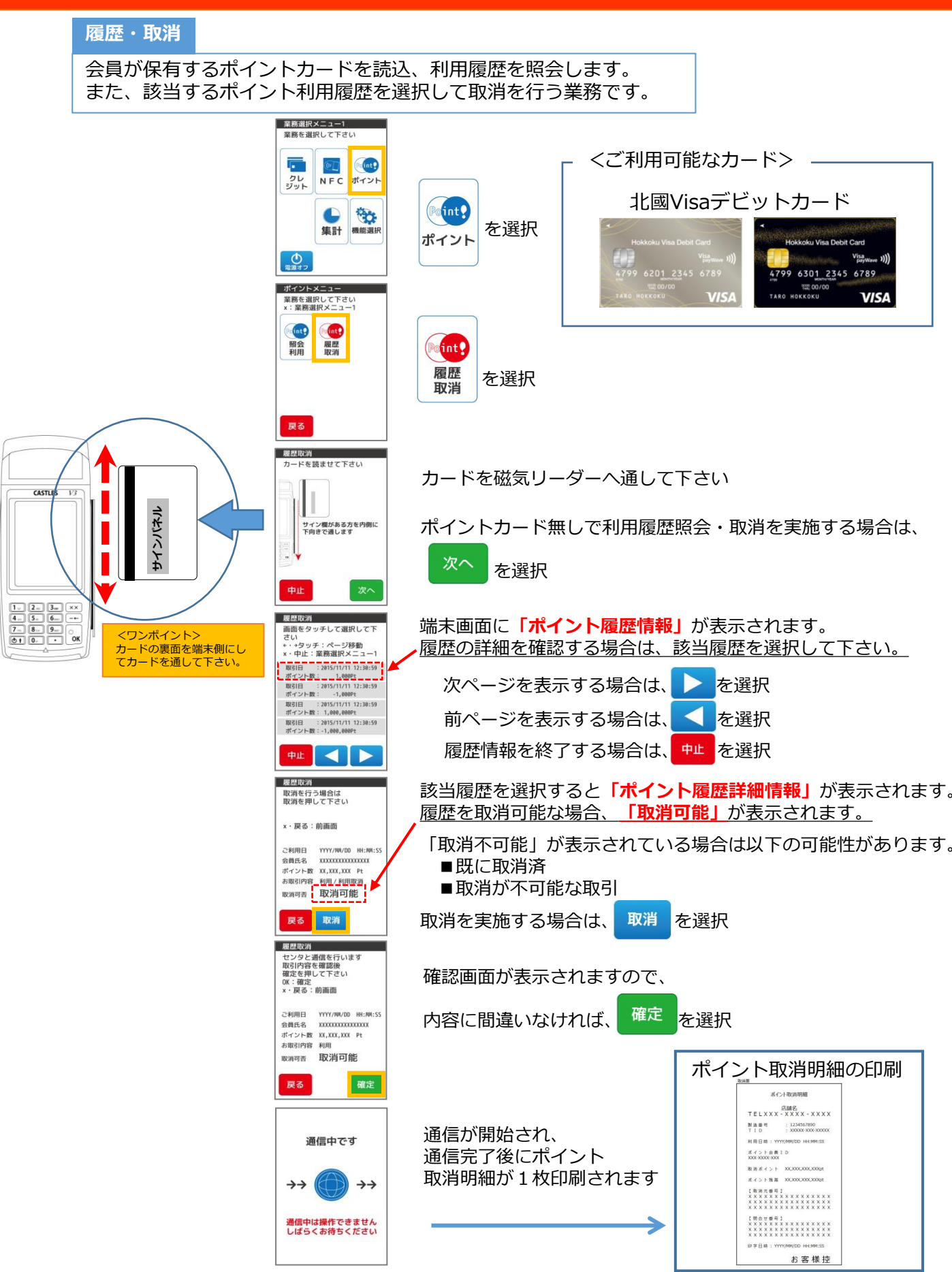

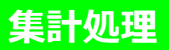

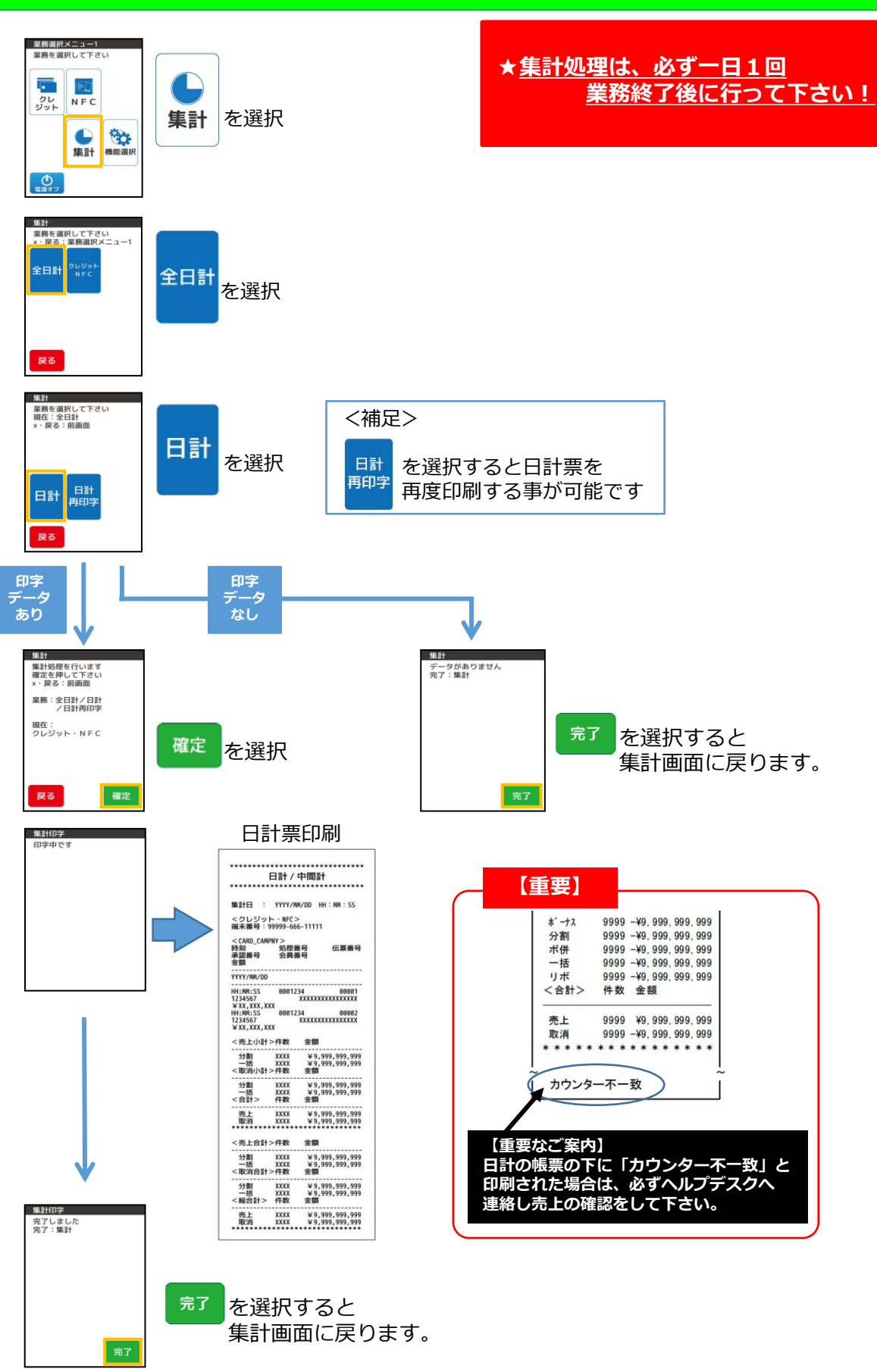

## **集計処理②(電子マネー)**

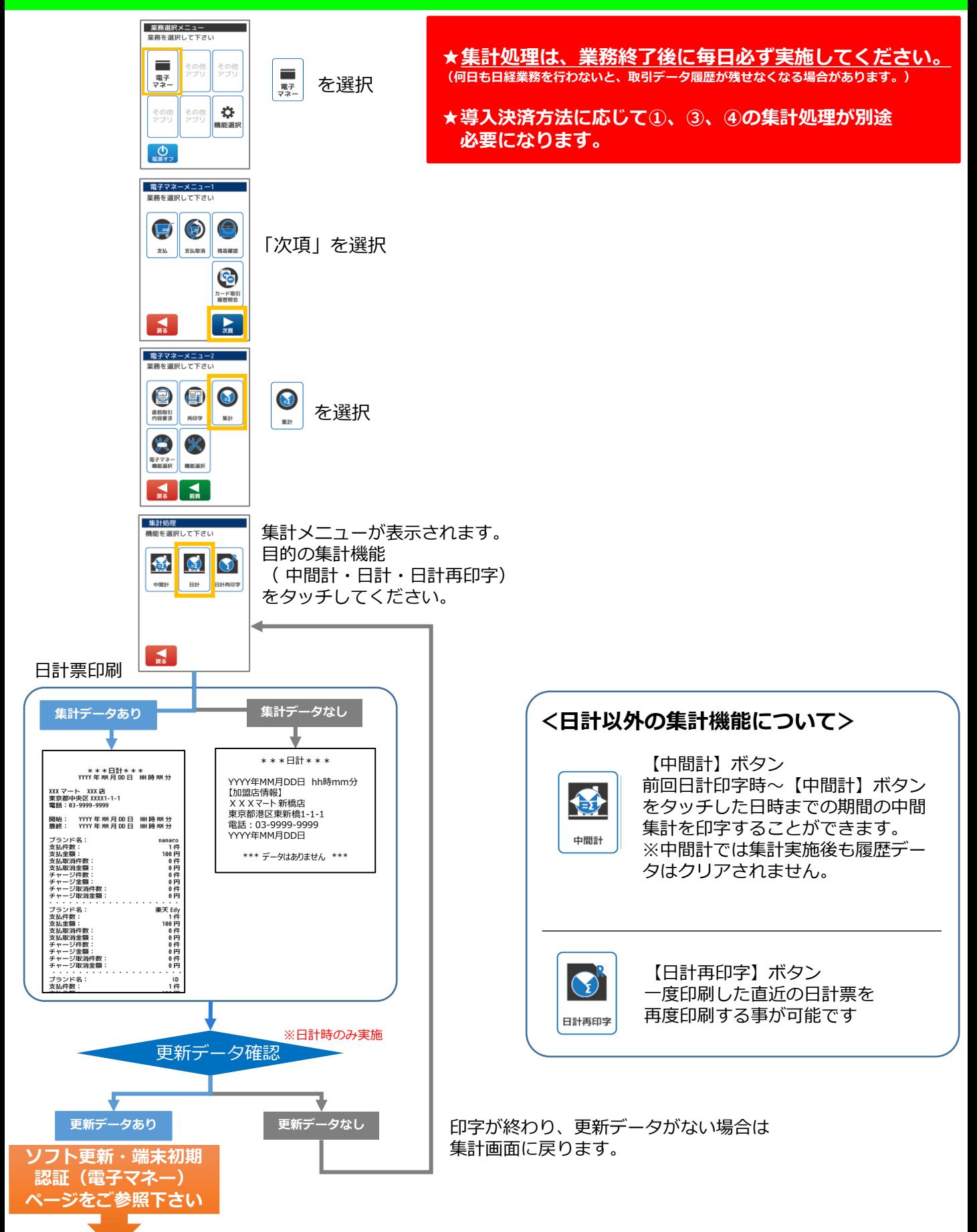

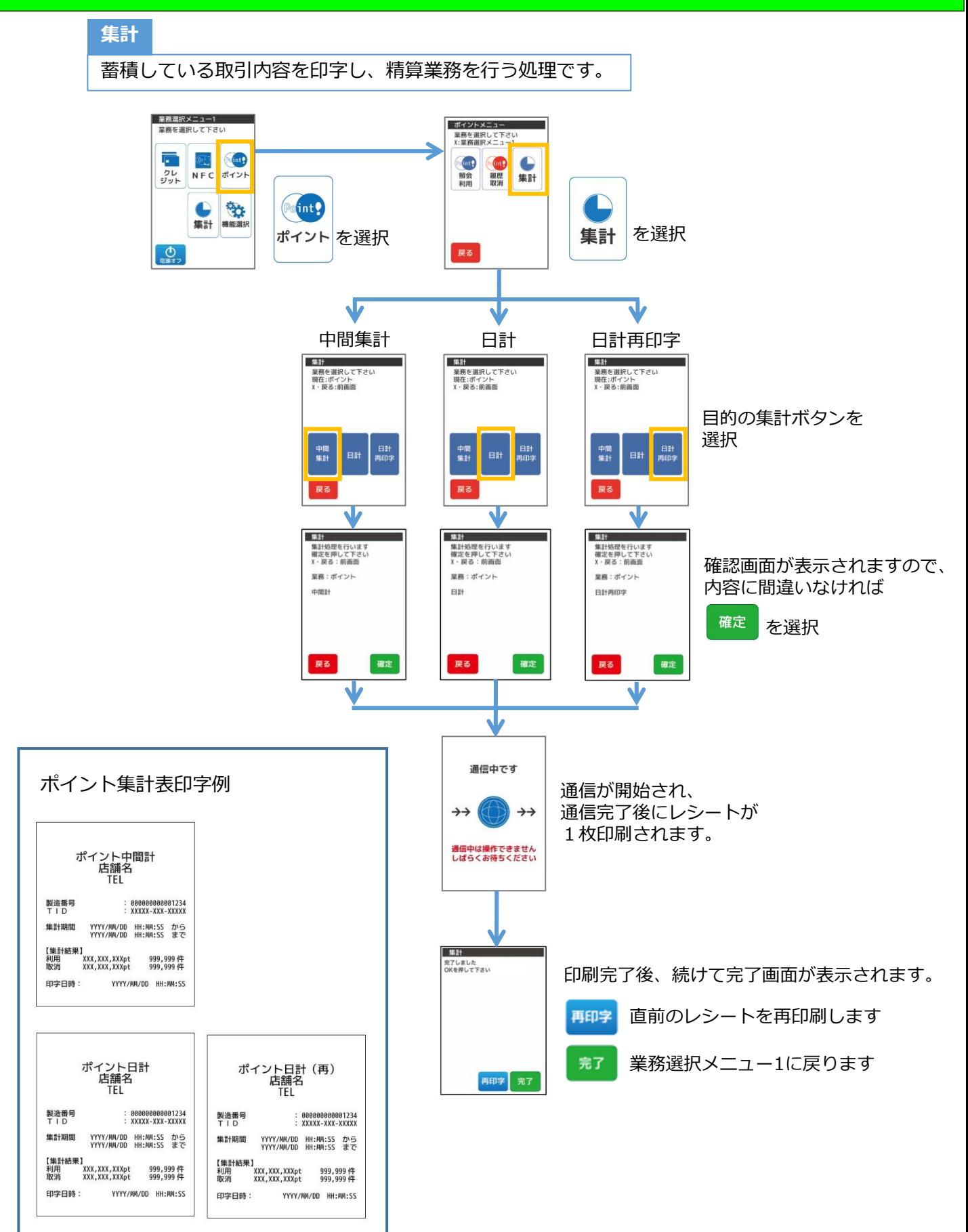

## **DLL処理**

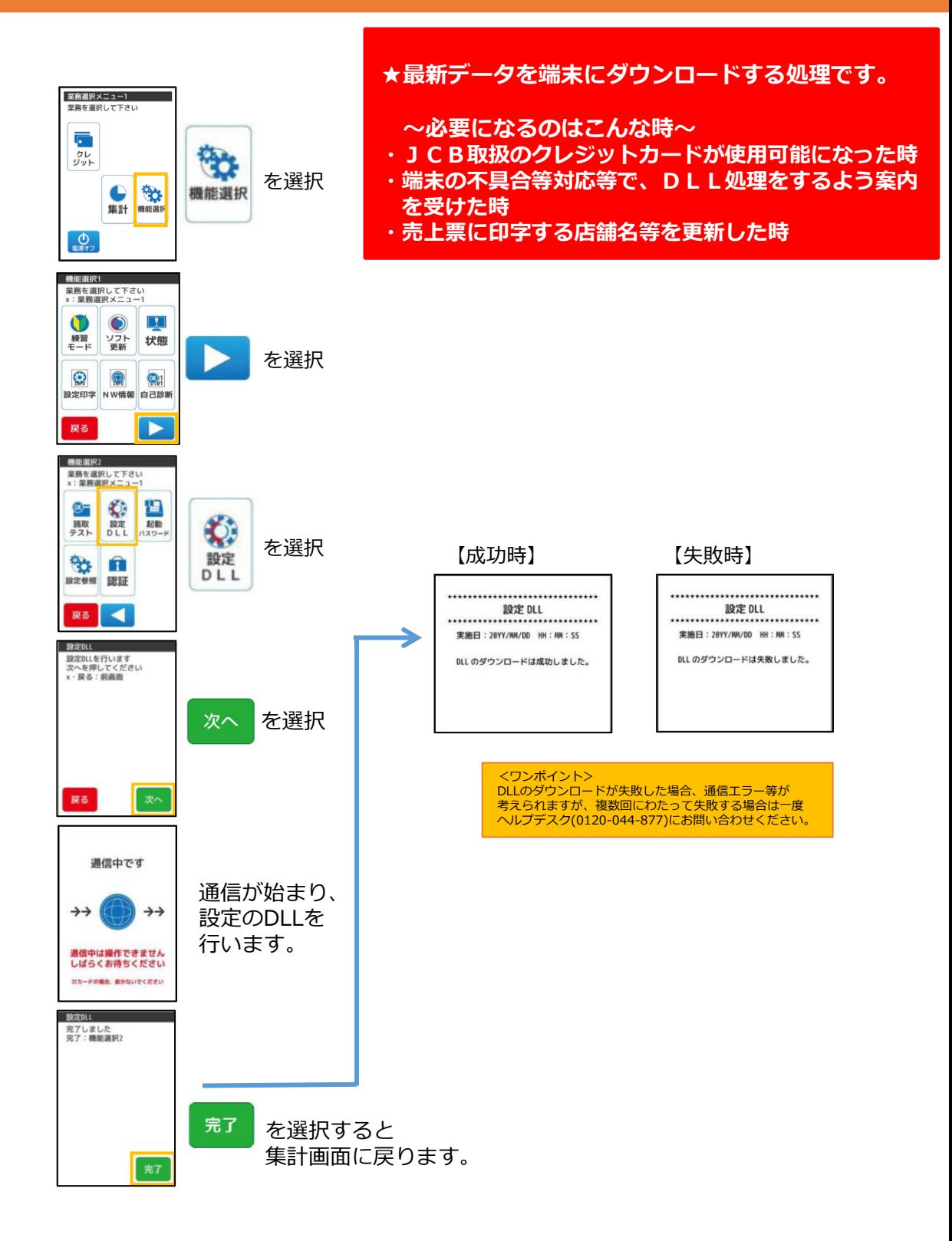

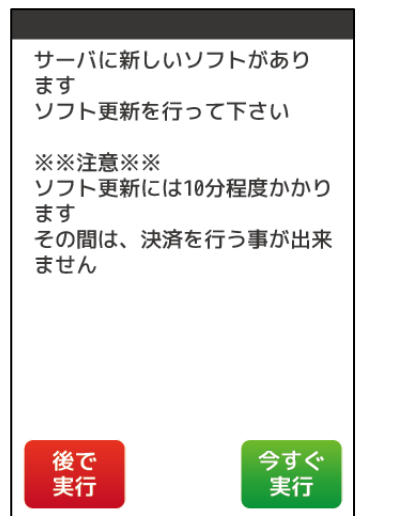

**★新しいアプリを端末にダウンロードする処理です。 (処理に数十分程度時間を要する場合がありますのでご注意ください)**

**~必要になるのはこんな時~**

- **・銀聯が新たに使用可能になった時**
- **・中国決済が新たに使用可能になった時**
- **・電子マネーが新たに使用可能になった時(次頁の 端末初期認証を続けて実施下さい。)**

ソフトウェア更新がある場合、端末の電源投入時 or 日計出力後に 左の画面が表示されます。

- ① 「今すぐ実行」を選択した場合
	- ・処理が始まります(処理時間はその時によって変わります)
	- ・処理が終了しますと、パスワード入力画面になります。
	- ・パスワード入力し通常業務を開始します。 ※据置端末の場合はパスワード入力画面は表示されません。
- ② 「後で実行」を選択した場合
	- ・端末の電源再起動時 or 日計出力後に、再度画面が表示されます。
- ③ メニュー上で行う場合
	- ・電源投入時 or 日計出力後以外にも、通常メニュー上でソフト更新を行うことが可能です。

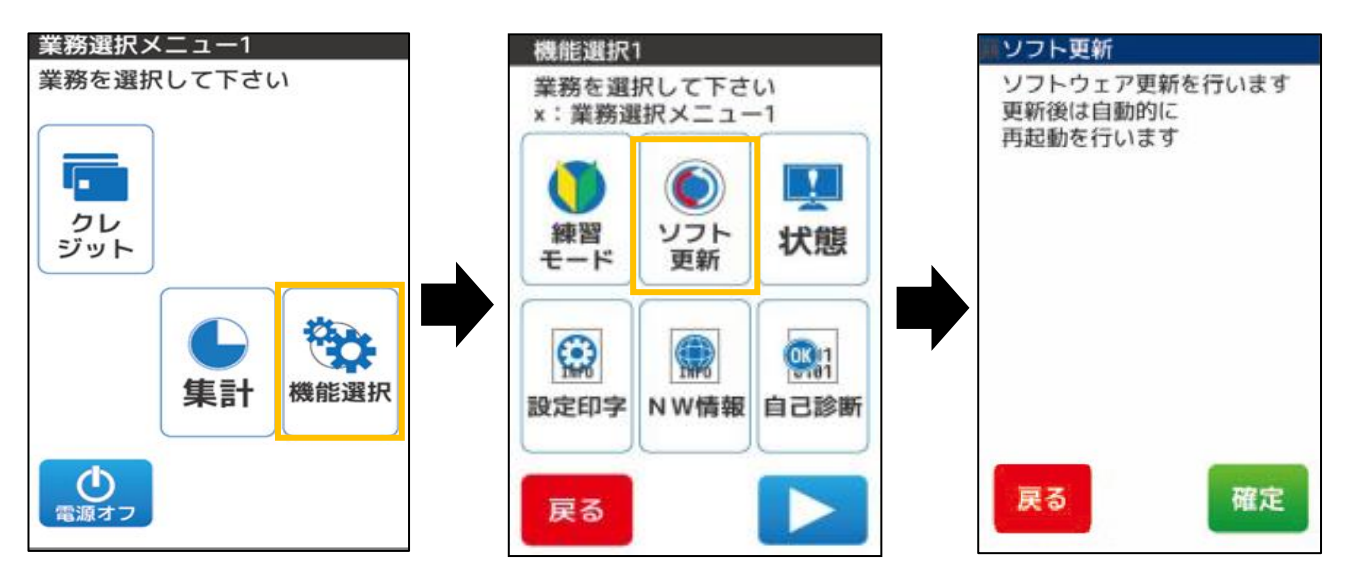

確定を選択したのちに端末が再起動し、自動的にソフト更新が実行されます。 次に、メニュー表示となるまでは端末を操作しないようお願いします。

#### **ソフト更新①**

#### **ソフト更新・端末初期認証(電子マネー)**

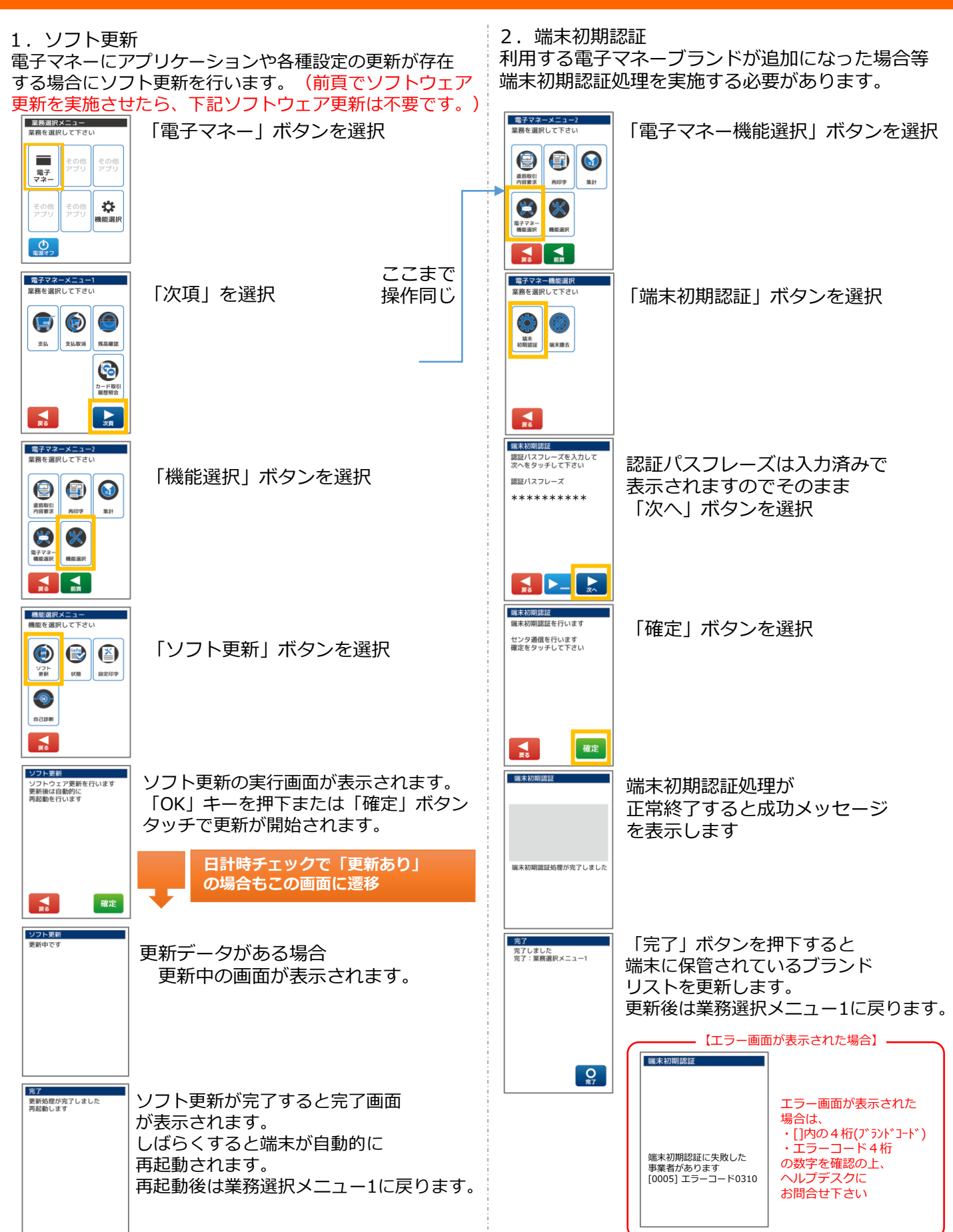

# **各種お問合せのご案内**

## **端末障害・操作方法などのお問合せ先**

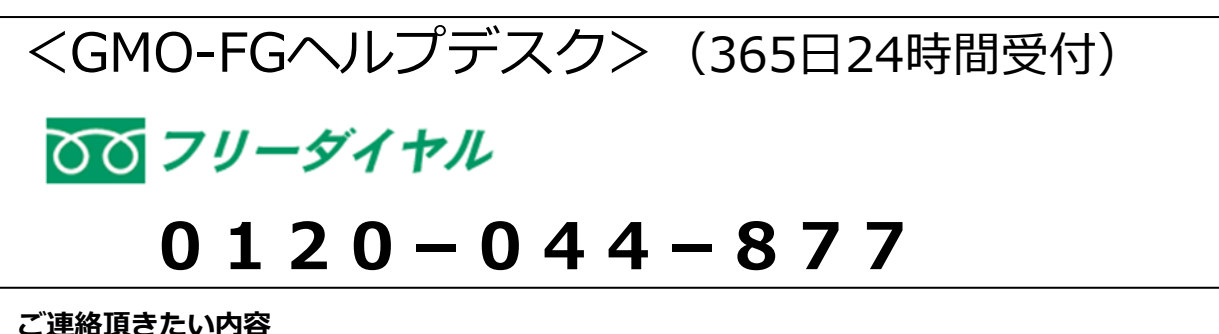

①店舗名 ②ご担当者様のお名前 ③電話番号 ④端末識別番号(クレジット端末番号) ⑤障害の内容・お問合せ内容

# **消耗品(ロール紙)、オプション品の注文先**

<GMOフィナンシャルゲート株式会社> (土日祝祭日を除く 9:30~17:00受付) TEL:03-6416-3881 FAX:03-6416-3880 **ご連絡頂きたい内容**

①店舗名 ②ご担当者様のお名前 ③お電話番号 ④端末識別番号(クレジット端末番号) ⑤端末名:VEGA(ベガ)3000モバイル、据置 など ⑥必要箱数(モバイルは20巻/1箱、据置は15巻/1箱)